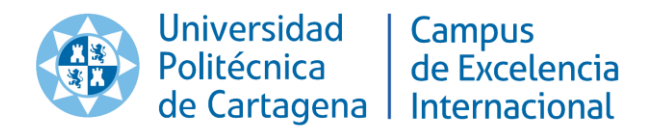

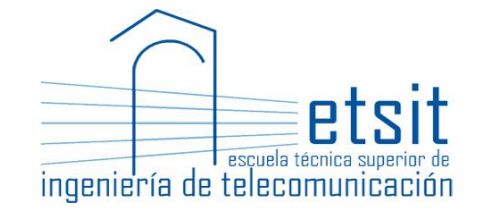

# **Universidad Politécnica de Cartagena (UPCT)**

# **Escuela Técnica Superior de Ingeniería de Telecomunicación (ETSIT)**

**Grado en Ingeniería Telemática (GIT)**

TRABAJO FIN DE GRADO

**Home of Things (HoT) basada en tecnología PLC y ODROID**

**Autor:** Marco Javier Jirón Luzuriaga

**Director:** José María Malgosa Sanahuja

Cartagena, Septiembre de 2017

# **ÍNDICE**

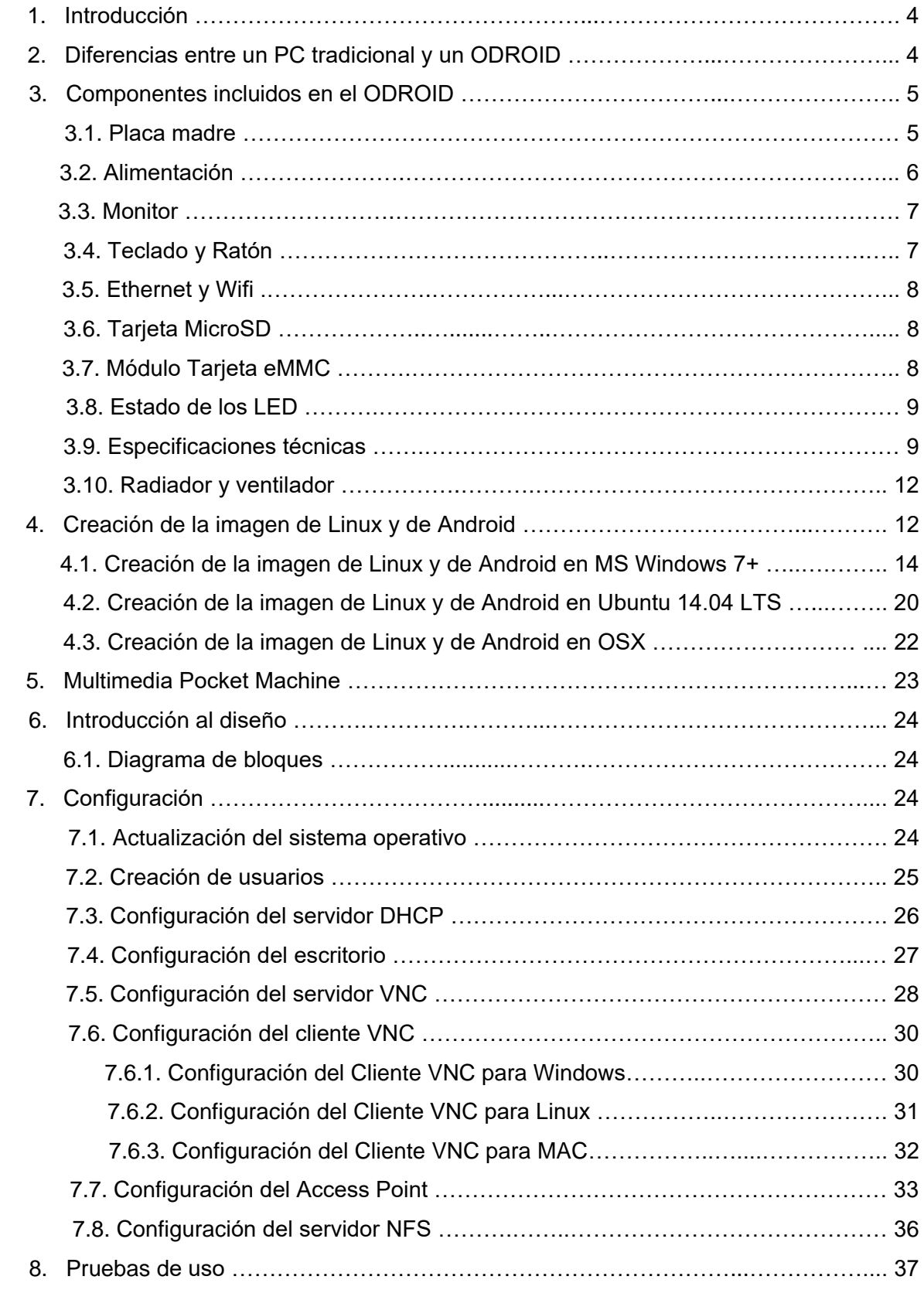

# <span id="page-4-0"></span>**1. Introducción**

El ODROID-XU4, dispositivo muy versátil, es uno de los ordenadores de placa reducida más potente y económico que existe. Con un procesador Exynos 5422 big.LITTLE octa-core, una avanzada GPU Malí y una conexión Ethernet Gigabit, tiene una infinidad de utilidades, entre las que se destacan, por ejemplo: funciones propias de un ordenador, sistema multimedia, transformar la televisión en una Smart TV, utilizarla como controlador de proyectos de domótica, como prototipo para realizar pequeñas modificaciones de hardware y también como estación de trabajo para programar.

Los sistemas operativos que se podrían ejecutar son Ubuntu, Android, Fedora, archlinux, Debian y OpenELEC, con infinidad de paquetes de software de código abierto gratuitos.

Este es un dispositivo ARM, la arquitectura más utilizada en los dispositivos móviles y en la informática de 32-bit embebida.

# **2. Diferencias entre un PC tradicional y un ODROID**

La velocidad de un procesador ARM no se puede comparar directamente con la de un procesador Intel, aunque debido al rendimiento de su CPU el XU4 ofrece un excelente tiempo de respuesta dando la sensación de que puede ir tan rápido como los ordenadores más caros. Los sistemas operativos para el XU4 están muy optimizados gracias al trabajo y la experiencia de muchos colaboradores de código abierto que revisan continuamente el trabajo de otros que aportan mejoras diariamente al sistema operativo.

El código fuente de casi todas las aplicaciones para el XU4 está disponible al público, por lo que se puede modificar, actualizar y adaptar estas aplicaciones libremente de acuerdo a tus necesidades. Existe un repositorio GitHub, mantenido por los desarrolladores, donde dejar sugerencias que son analizadas y distribuidas a todos los usuarios de la aplicación.

El XU4 también utiliza la tecnología de Estado Sólido como medio de almacenamiento, aunque se puede utilizar como dispositivo auxiliar un disco duro convencional. La partición de arranque se puede almacenar en una tarjeta microSD o en un módulo eMMC. Éste segundo es más rápido y es una capacidad exclusiva de los productos de Hardkernel que soportan estos módulos por lo que los sistemas operativos se pueden cambiar cómoda y fácilmente. Un módulo eMMC es uno de los dispositivos de almacenamiento más compacto y avanzado que existen y se utiliza generalmente en los teléfonos inteligentes.

En cuanto al consumo de energía, un ordenador personal puede estar entre los 100W y 1000W o más, mientras que el ODROID-XU4 está entre 10W y 20W. Además, el XU4 <span id="page-5-0"></span>permite usar sistemas de alimentación muy específicos, como son las células solares y las baterías de larga duración.

# **3. Componentes incluidos en el ODROID**

Incorpora muchas de las conexiones que presenta un ordenador, un puerto USB 2.0, dos puertos USB 3.0, un puerto Ethernet que soporta velocidades de transferencia de un Gigabit, un conector HDMI para monitores 720p y 1080p y un conector de alimentación de 5V/4A. Además, el XU4 incluye puertos GPIO de 12 pines y 30 pines, un conector de batería RTC externo, un puerto de consola serie USB-UART, un conector para módulos eMMC y una ranura para tarjetas microSD.

### **3.1. Placa madre**

El siguiente diagrama refleja conceptualmente cómo se integran todos los componentes del XU4:

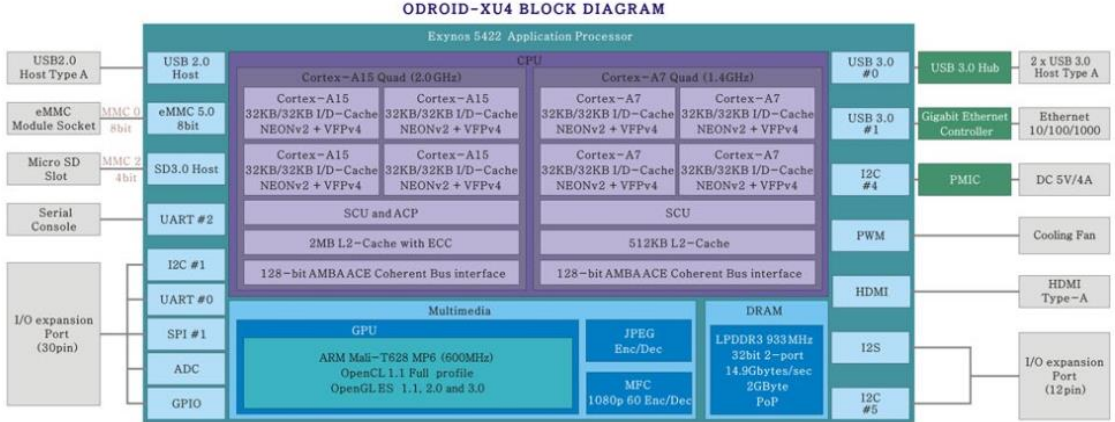

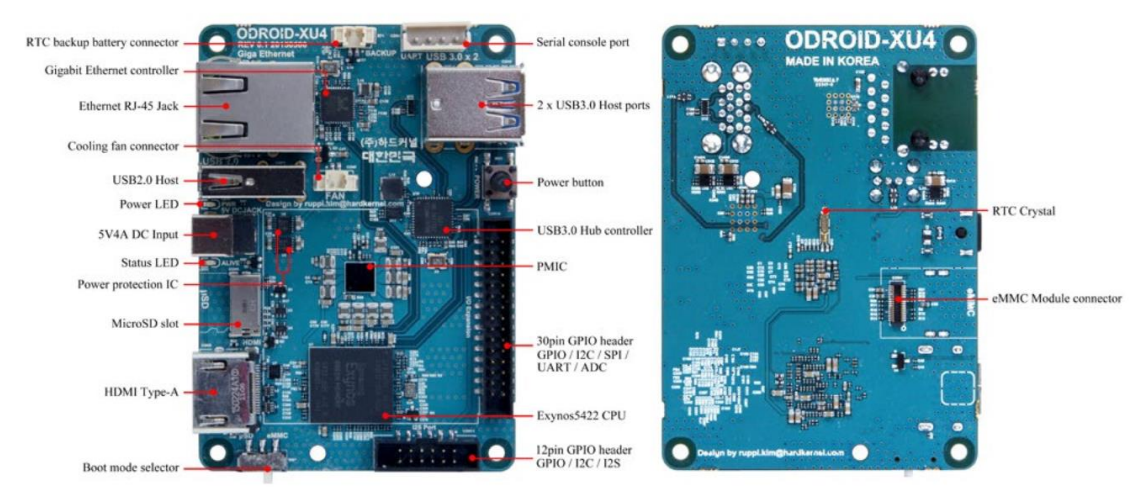

Diagrama por bloques del XU4 e imagen de la placa

### <span id="page-6-0"></span>**3.2. Alimentación**

La fuente de alimentación requerida por el XU4 es de 5V/4A. El conector de alimentación puede aceptar un cable que tenga una clavija con un diámetro exterior de 5,5 mm y un diámetro interior de 2,1 mm. El núcleo interno de conector es positivo y el cilindro exterior es negativo. El XU4 se puede alimentar de diversas formas.

### **Fuente de Alimentación (PSU) 5V/2ª**

Hay que conectar la clavija al conector de alimentación del XU4 y luego la fuente de alimentación la conectamos a la toma de corriente. Es importante tener en cuenta que la fuente de alimentación sigue el estándar de Asia, por lo que puede ser posible el uso de un adaptador.

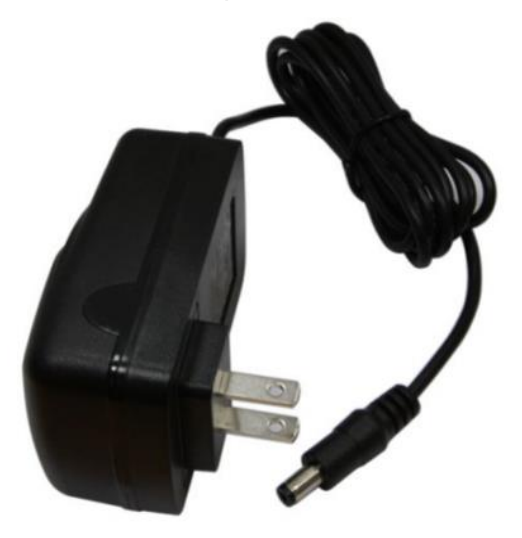

**Cable de alimentación con clavija**

Si la fuente de alimentación es la adecuada pero la clavija no lo es, se podría cortar la clavija de la fuente de alimentación para sustituirla por una que sea adecuada. Se pelaria el cable hasta hacer visible los hilos rojo y negro y luego unirlos a los mismos colores del otro cable, posteriormente se cubrirá el empalme con cinta aislante o con una envoltura termorretráctil.

<span id="page-7-0"></span>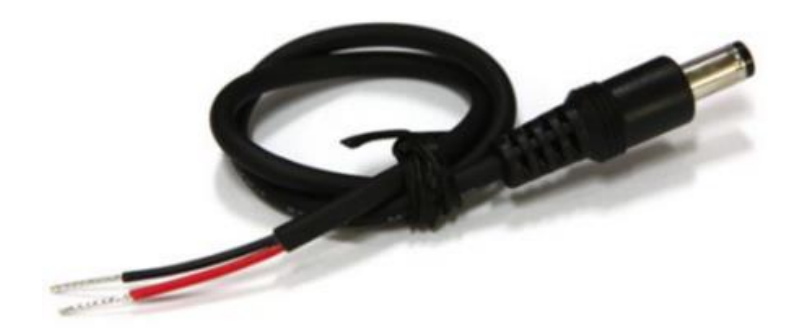

### **3.3. Monitor**

El XU4 incluye un puerto HDMI para conectar un monitor compatible con HDMI. Es recomendable usar el cable HDMI que suministra Hardkernel ya que se ajusta a los estándares de alta calidad, aunque debería funcionar con otros cables. Hay informes de problemas con cables que no incorporan hilos de puesta a tierra en el interior.

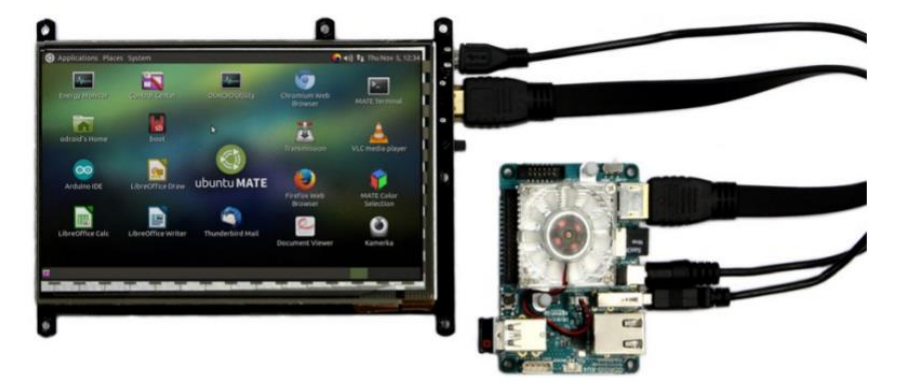

### **3.4. Teclado y ratón**

Casi todos los teclados y ratones compatibles con HID USB funcionan cuando se conectan a uno de los tres puertos USB. Para conectar estos dispositivos mediante bluetooth se necesitaría un dongle bluetooth y posteriormente realizar el emparejamiento, ya sea de forma remota por SSH o con una pantalla táctil funcional.

Para emparejar un teclado o ratón bluetooth mediante la consola de Linux tendríamos que ejecutar el siguiente comando en la ventana de Terminal:

### *\$ sudo hcitool scan*

Luego, en el teclado o ratón bluetooth pulsaremos el botón Connect para iniciar una conexión con el ODROID, en consola aparecerá lo siguiente:

Scanning ...

XX:XX:XX:XX:XX:XX Rapoo E6700

#### *\$ sudo bluez-simple-agent hci0 XX:XX:XX:XX:XX:XX*

<span id="page-8-0"></span>Nuevamente presionamos el botón Connect e introducimos el pin en el teclado y presionamos la tecla Enter. Si no aparece ningún pin probamos con 000000. Posteriormente para vincular el dispositivo y reiniciar el servidor de bluetooth escribimos lo siguiente:

*\$ sudo bluez-test-device trusted XX:XX:XX:XX:XX:XX yes* 

#### *\$ sudo /etc/init.d/bluetooth restart*

En Android, este proceso es menos complejo ya que a través de la aplicación Ajustes se puede conectar vía Bluetooth.

### **3.5. Ethernet y WiFi**

El puerto Ethernet acepta el cable Ethernet y es capaz de soportar velocidades de transmisión de hasta 1 GB por segundo. El adaptador USB WiFi se puede conectar a cualquiera de los 3 puertos USB.

### **3.6. Tarjeta MicroSD**

Es muy importante a la hora de introducir con suavidad la tarjeta microSD tener en cuenta la alineación correcta de las bandas de metal de ésta con los pines del conector de tarjetas microSD.

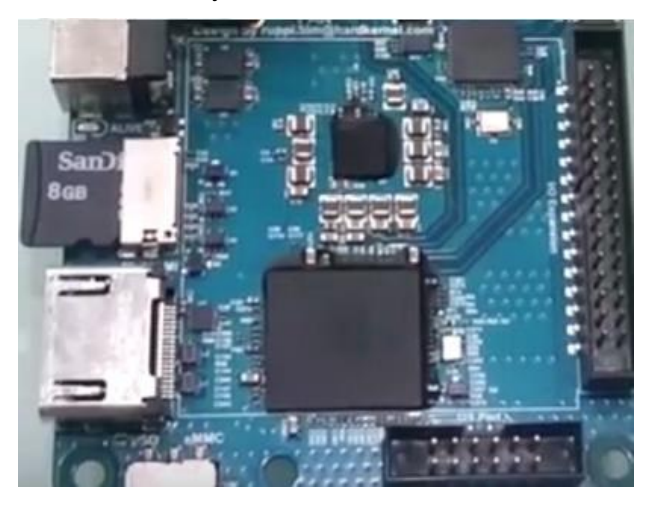

### **3.7. Módulo Tarjeta eMMC**

Al alinear el módulo con el conector eMMC de la placa tenemos que usar como

<span id="page-9-0"></span>referencia el rectángulo blanco dibujado en ésta. El conector hembra del módulo eMMC debe estar alineado con el conector macho de la placa. La escritura sobre el módulo queda al descubierto una vez que se inserte.

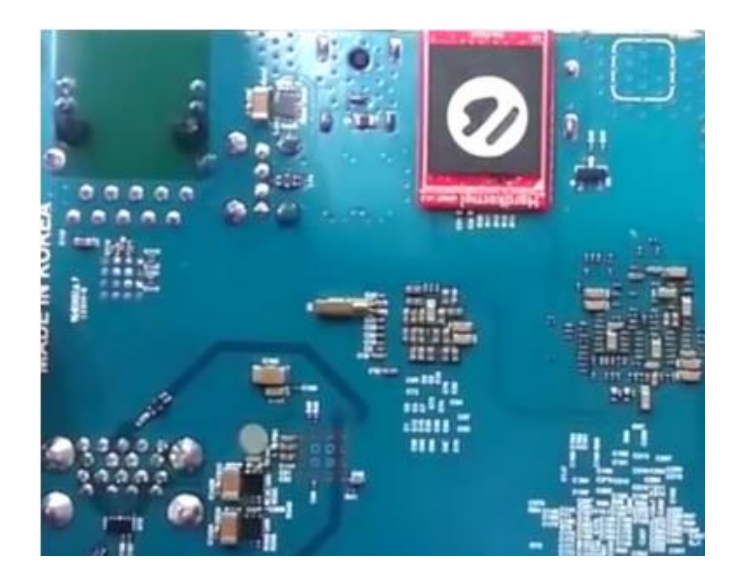

### **3.8. Estado de los LED**

Las siguientes luces LED nos indican el estado del dispositivo:

El LED rojo

Se enciende cuando la fuente de alimentación está conectada.

### El LED azul

Si está con luz continua es porque el gestor de arranque se está ejecutando.

Si parpadea lentamente es porque el kernel entra en funcionamiento.

Si parpadea rápidamente es porque el kernel está en modo Pánico.

### **3.9. Especificaciones Técnicas**

### **Procesador**

CPUs Samsung Exynos5422 Cortex™-A15 2Ghz y Cortex™-A7 Octacore con GPU Mali-T628 MP6

### **Almacenamiento**

Hay dos formas diferentes para almacenar el sistema operativo. La primera es mediante la tarjeta microSD y la segunda introduciendo un módulo de eMMC, ésta última se utiliza normalmente para smartphones y cámaras digitales.

#### **Ranura para Módulo eMMC**

8GB/64GB : Toshiba

16GB/32GB : Sandisk iNAND Extreme

Mejora el tiempo de acceso del sistema de almacenamiento eMMC con respecto a la tarjeta SD siendo 2-3 veces más rápido, además de aumentar la velocidad y la capacidad de respuesta. Es como usar una unidad de estado sólido (SSD) frente a un disco duro mecánico (HDD). Además, este módulo eMMC tiene 4 opciones de tamaño: 8GB, 16GB, 32GB y 64GB.

### **Ranura para tarjeta Micro Secure Digital (microSD)**

El XU4 puede utilizar el nuevo modelo SD UHS-1, que es aproximadamente el doble de rápido que las tarjetas de clase 10. Las tarjetas microSD Sandisk no necesitan un tiempo de arranque, al contrario de otras que necesitan un tiempo de arranque adicional de 30 segundos.

El XU4 es compatible con una amplia gama de tarjetas microSD, aunque se recomienda usar las de clase 10 o superiores.

### **Entrada de corriente 5V 4A**

La entrada de corriente es de 5V, con un diámetro interior de 2,1 mm y un diámetro exterior de 5,5 mm.

### **Puertos host USB**

El XU4 dispone de un puerto USB 2.0 y dos puertos USB 3.0. En estos, se puede conectar muchos dispositivos para cubrir nuestras necesidades, tales como teclados, ratones, adaptadores WiFi.. inclusive cargar el smartphone. Además, si se necesitan más puertos se puede utilizar un hub USB externo. Un hub autoalimentado reducirá la carga de potencia eléctrica del dispositivo principal.

### **Puerto HDMI**

El modelo XU4 usa un conector HDMI estándar del tipo A.

### **Clavija RJ-45 Ethernet**

El puerto Ethernet RJ45 estándar para conexiones LAN soporta velocidades de 10/100/1000 Mbps. El LED parpadea de color verde cuando la velocidad es de 100 Mbps, y de color amarillo cuando la velocidad es de 1000 Mbps.

#### **Puertos de Entrada y Salida de Aplicación General (GPIO)**

El puerto GPIO de 30 pines se puede utilizar como GPIO/IRQ/ SPI/ADC y el puerto GPIO de 12 pines se puede usar como GPIO/ I2S/I2C para electrónica y robótica. Los pines GPIO de un ODROID-XU4 son una gran forma de interactuar con dispositivos físicos, como botones y LEDs utilizando un liviano controlador Linux. Para los desarrolladores de Python o C/C++ existe una librería muy útil llamada WiringPi que permite interactuar con los pines. Todos los puertos GPIO funcionan a 1,8 voltios, y las entradas ADC están limitadas a 1.8 voltios, pero si un sensor o periférico necesita más tensión, los puertos GPIO pueden alcanzar los 3.3V o 5V usando la placa Shifter Shield para el XU4.

#### **Puerto consola en serie**

Conectado a un PC es posible acceder a la consola de Linux. Se puede supervisar el proceso de arranque o conectarse al XU4 para realizar mantenimientos root. Este UART en serie utiliza una interfaz de 1,8 voltios, por lo que es recomendable utilizar un módulo USB-UART. Un Molex 5268-04a (2,5 mm) está montado en la PCB, y su compañero es Molex 50-37-5043 Wireto-Board Crimp Housing.

#### **Conector de Batería de Reserva RTC (Real Time Clock)**

La batería de reserva de litio tipo botón (CR2032 o equivalente) se conecta para poder añadir funciones RTC para el registro o el mantenimiento sin conexión. El XU4 incluye por defecto todos los circuitos RTC. Se conecta con el Cabezal 1.25mm del Molex 53398-0271, montaje superficial del tipo vertical (Molex 51021-0200).

#### **Ethernet Gigabit**

El controlador Ethernet Realtek RTL8153-CG 10/100/1000M combina un controlador de acceso a medios (MAC) IEEE 802.3u y un controlador bus USB 3.0.

### **Controlador Hub MTT USB**

El Genesys GL3521 es un controlador bus USB 3.0 configurable de dos puertos con un consumo muy bajo.

#### **Controlador VBUS USB**

Un circuito integrado de protección NCP380 para la alimentación por USB de OnSemi.

#### <span id="page-12-0"></span>**Seleccionador de soporte de arranque**

Un interruptor de tarjeta SD/eMMC situado en un lateral de la placa permite seleccionar el soporte de arranque.

### **Circuito de alimentación**

Se utilizan diferentes LDO convertidores DC-DC para alimentar CPU/DRAM/ES.

#### **Circuito integrado de protección de alimentación**

El Circuito Integrado NCP372 de OnSemi protege el sistema de energía ante posibles subidas de tensión, sobre corriente y voltaje inverso.

### **3.10. Radiador y ventilador**

Los componentes electrónicos generan calor durante su funcionamiento, cada uno genera diferentes niveles de calor de acuerdo a su complejidad. Algunos componentes requieren refrigeración, mientras que otros no.

El procesador del XU4 al ser complejo puede llegar alcanzar temperaturas de hasta 95 ºC. Cuando alcanza altas temperaturas el procesador tiende a regularse por sí mismo volviéndose más lento para que la temperatura no siga aumentando. La transferencia de calor de los componentes al aire que los rodea está directamente relacionada con la superficie disponible para transferir ese calor al aire circundante. El área del procesador del XU4 es relativamente pequeña para disipar el calor. El disipador de calor es mucho más grande y por lo tanto es capaz de disipar más calor en el aire circundante que el procesador en sí mismo.

El ventilador proporciona refrigeración adicional al absorber el aire del disipador de calor y es controlado por un software que regula su velocidad dependiendo de la temperatura del disipador de calor.

## **4. Creación de la imagen de Linux y de Android**

Todos los SBCs necesitan un sistema operativo (SO) para arrancar. El sistema operativo será copiado y almacenado en los soportes de arranque, ya sea integrados en la placa o conectados a la placa.

El XU4 posee un diseño flexible que permite acoplar un dispositivo de arranque al mismo,

tiene dos tipos de soportes de arranque, la tarjeta microSD y el módulo eMMC. Ambos disponibles desde Hardkernel, por lo que el sistema operativo con Linux o Android ya está preinstalado. En este caso ya no sería necesario necesario crear la imagen. En caso de no disponer de los soportes de arranque con el sistema operativo preinstalado antes mencionado, realizaremos el proceso de grabación del sistema operativo en el soporte de arranque que suele denominarse "flashing". Para este proceso es obvio que será necesario otro sistema informático para grabar la imagen en el soporte de arranque para poder arrancar el XU4.

#### **Tarieta microSD/microSDHC**

- · Más lenta, menos longevidad
- 8GB, 16GB, 32GB
- · Linux, Android
- · Requiere lector/grabador USB

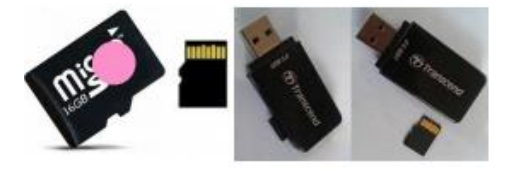

### Tarjeta microSD de 16GB con Linux y lector/grabador USB

### Módulo eMMC versión 5.0

- · Más rápido, más longevidad
- 8GB, 16GB, 32GB, 64GB
- Linux, Android
- · Requiere adaptador eMMC/microUSB
- · Requiere lector/grabador USB

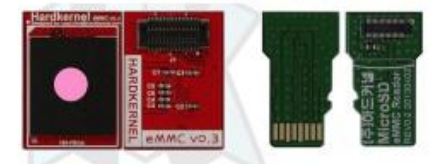

eMMC de 16 GB con Linux y adaptador

Se necesita un dispositivo adicional para llevar a cabo el proceso de grabación, un lector de tarjetas microSD. Para actualizar el sistema operativo o simplemente volver a un estado anterior este dispositivo debe ser compatible con el ordenador de escritorio o portátil (ordenador "flashing") y con el sistema operativo que se ejecuta en el mismo. Si todos los puntos de conexión son del tipo USB3, se obtendrá mayores velocidades de lectura/escritura; pero si son del tipo USB2 dará lugar a velocidades más lentas.

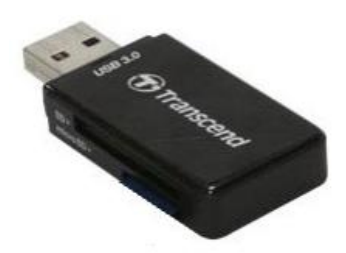

#### Adaptador de tarjetas microSD USB

El tiempo de arranque es más corto para los módulos eMMC 5.0, intermedio para las tarjetas microSD clase 10 (microSDHC / microSDXC UHS-I) y más largo para las tarjetas microSD de clase 4.

<span id="page-14-0"></span>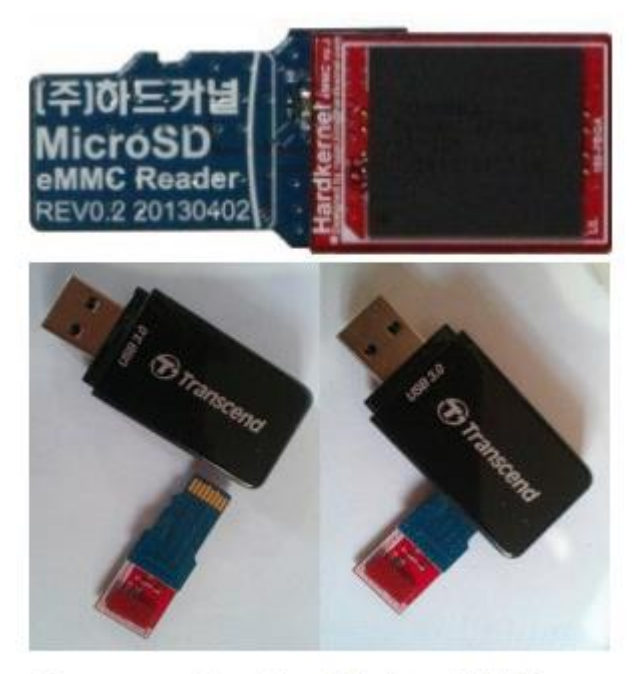

# Preparando el módulo eMMC

Se puede crear la imagen de Linux y de Android en sistemas operativos tales como: MS Windows 7+, Ubuntu 14.04 LTS y OSX.

### **4.1. Creación de la imagen de Linux y de Android en MS Windows 7+**

Al conectar el lector de tarjeta, el sistema operativo Windows detectará el nuevo dispositivo USB a través de la infraestructura plug-and-play (PNP). Normalmente se instalan los identificadores del dispositivo que están en su base de datos local de forma automática, pero si no los encontrase habría que proporcionar la ubicación del driver o sino intenta localizarlo en Internet. Es aconsejable reiniciar el equipo después de instalar el driver.

Cuando el sistema haya arrancado, nos dirijimos a traves de nuestro navegador web a <http://bit.ly/1kMUC27> , donde estan las imagenes de Ubuntu disponibles. Es aconsejable descargarse siempre la última imagen. Cabe resaltar que el software del ODROID-XU4 es totalmente compatible con el del ODROID-XU3, por lo que cualquier imagen que haya sido creada para el XU3 funcionara también en el XU4.

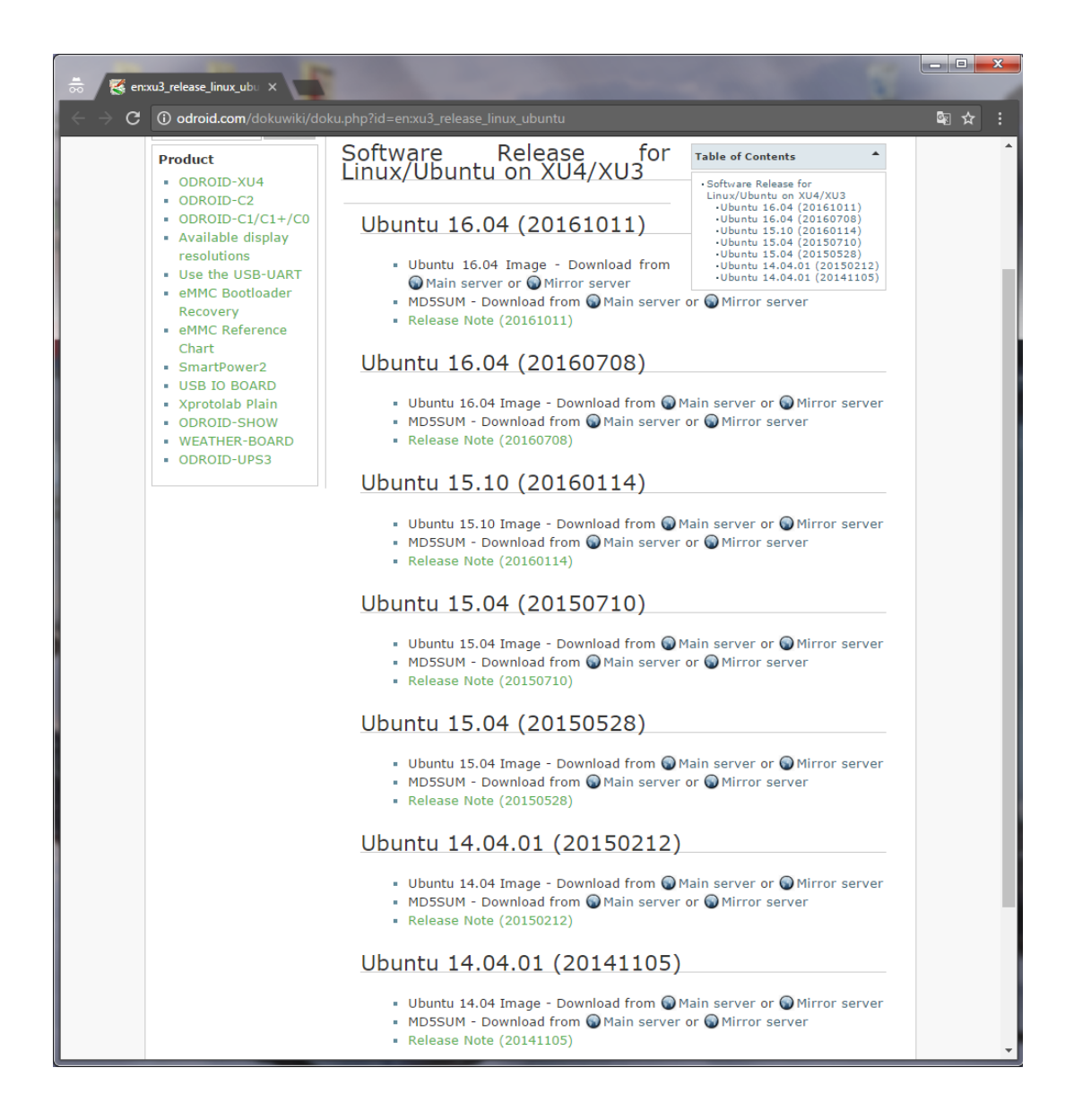

El archivo descargado necesita ser descomprimido, por lo que la utilidad recomendable para hacerlo es el programa 7-zip. Dentro del navegador nos dirigiremos a <http://www.7-zip.org/download.html> para descargar los archivos de instalación disponibles para este programa. Para saber los detalles de tu sistema operativo ejecutamos en la ventana de comandos el comando systeminfo.exe o msinfo32.exe, una vez hecho esto escogemos el archivo de descarga idóneo para nuestro sistema.

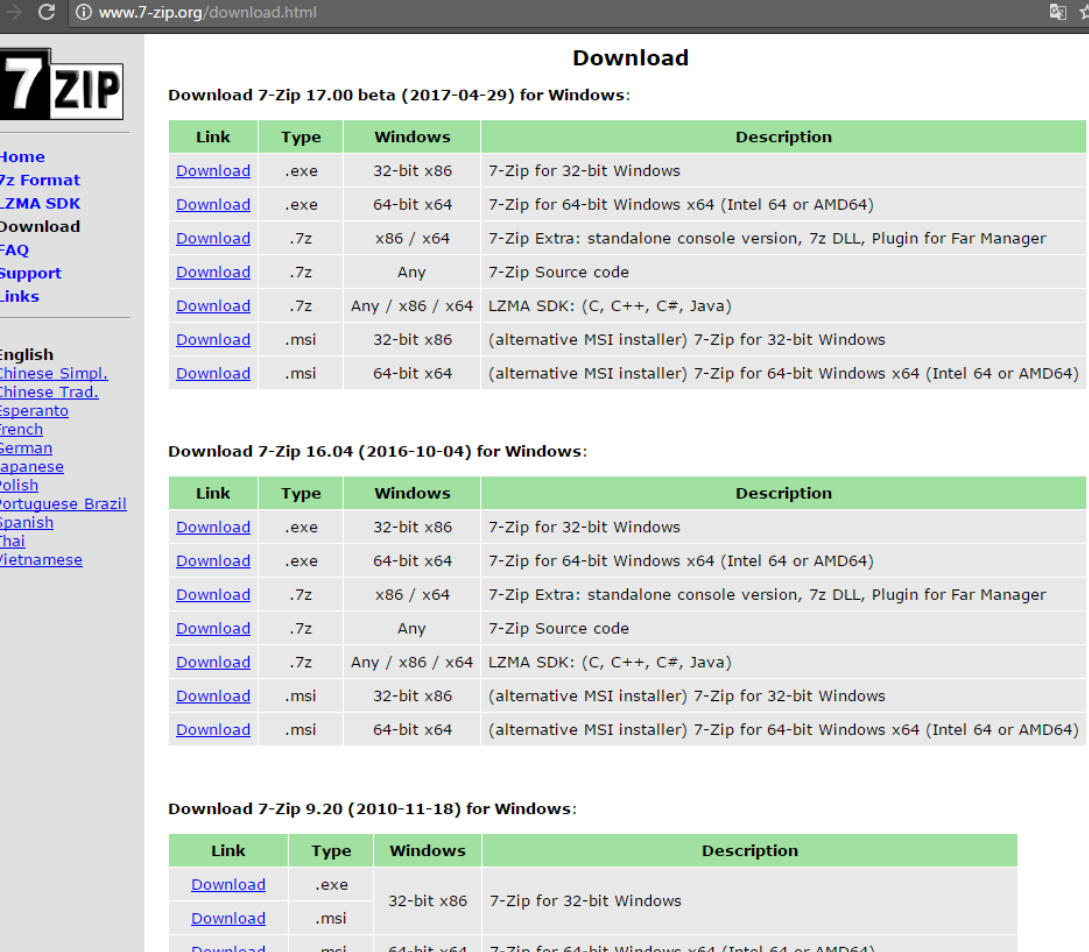

72 Download

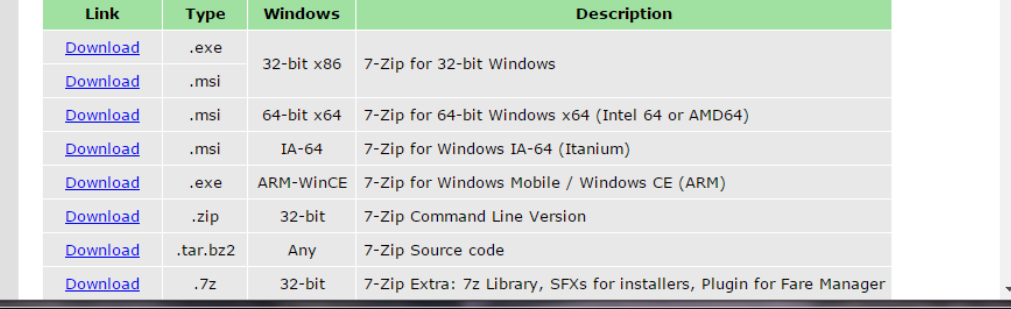

Después de descargar el archivo, lo ejecutamos y seleccionamos las opciones por defecto. Cuando haya finalizado la instalación de este programa, buscamos en el directorio de descargas la imagen que previamente hemos descargado y le damos clic derecho, seleccionamos la opción del menú 7-zip y bajo esta opción le damos a "Extraer aquí". La imagen extraída tiene una extensión .img y es la que se debe almacenar en la microSD/eMMC.

Existe una utilidad imprescindible, Win32Disklmage, usada para grabar el archivo de imagen descomprimido y cuya ventaja reside en que limpia el soporte de arranque antes de escribir la imagen. Esta utilidad se puede descargar desde [http://bit.ly/1LVPcbF.](http://bit.ly/1LVPcbF) El archivo descargado (imagen de la izquierda) se debe descomprimir usando por ejemplo la aplicación 7-zip. Una vez descomprimido

والمصاد

(imagen de la derecha) se generará el directorio de binarios Win32DiskImagerodroid-v1.3.

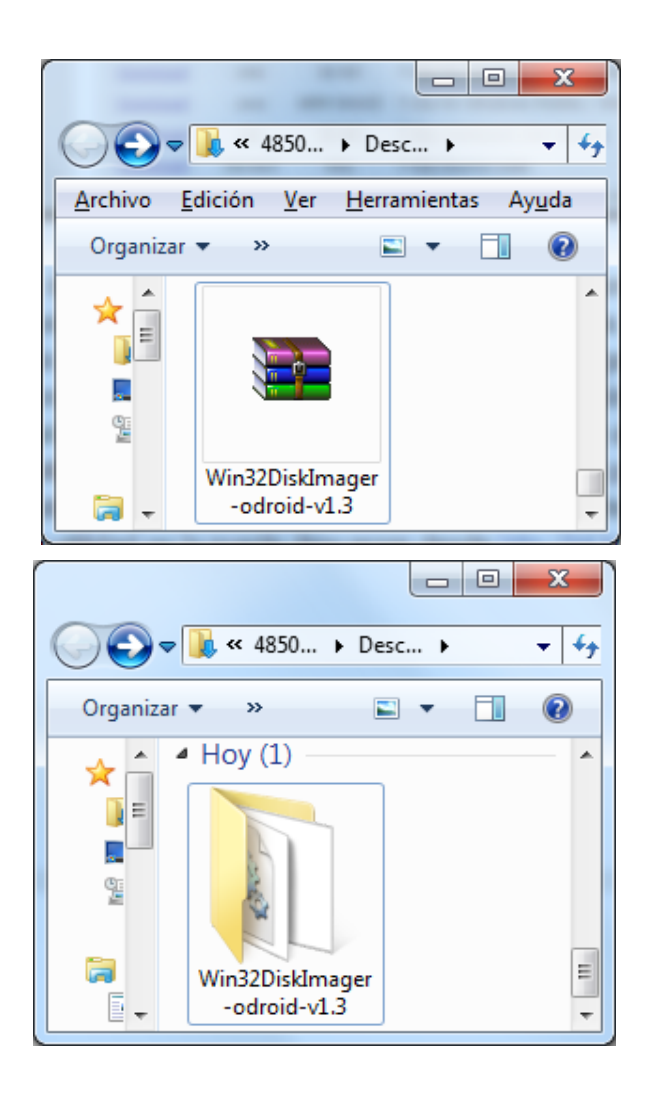

Dentro de este directorio tenemos el ejecutable de la aplicación cuyo nombre es Win32DiskImager\_odroid\_v13.

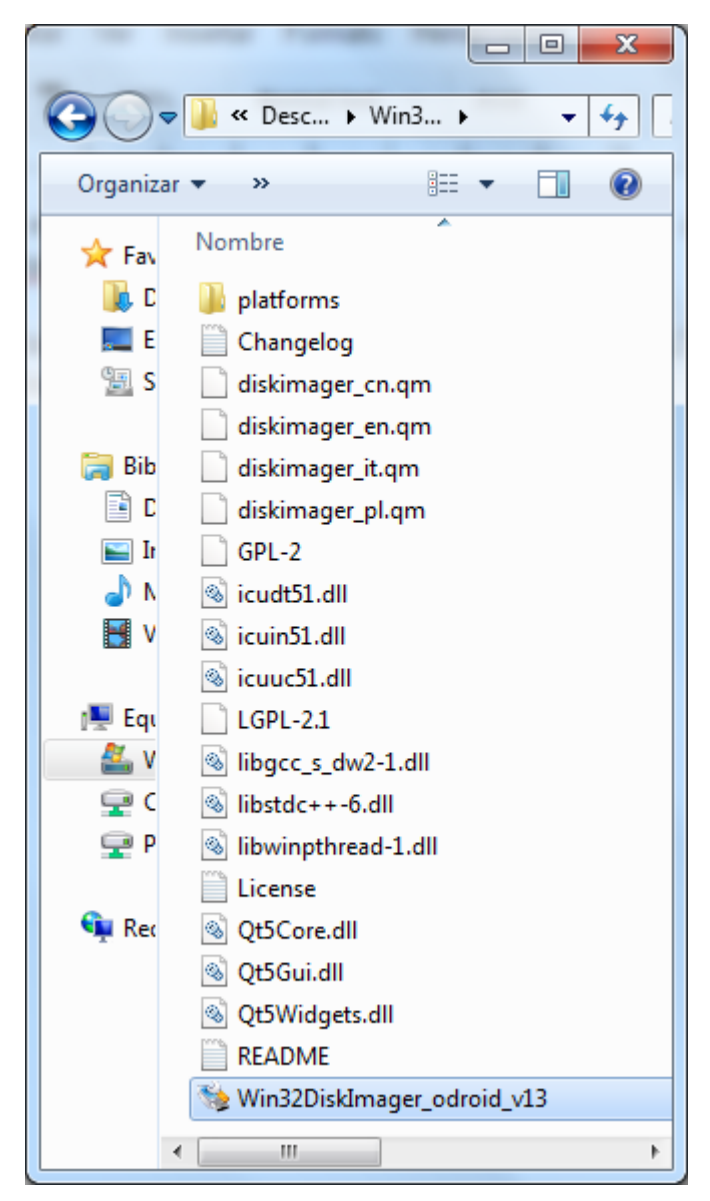

Movemos el directorio a C:\Program Files (x86):

C:\Program Files (x86)\Win32DiskImager-odroid-v1.3\

Para mover este directorio tenemos que tener derechos de administrador. Para mayor comodidad es aconsejable crear un acceso directo a la aplicación en el escritorio usando el siguiente enlace:

C:\Program Files (x86)\Win32DiskImager-odroid-v1.3\Win32DiskImager\_odroid\_v13

El acceso directo se debe ejecutar como administrador, para ello cambiamos sus propiedades dándole clic derecho del ratón. Finalmente iniciamos la aplicación.

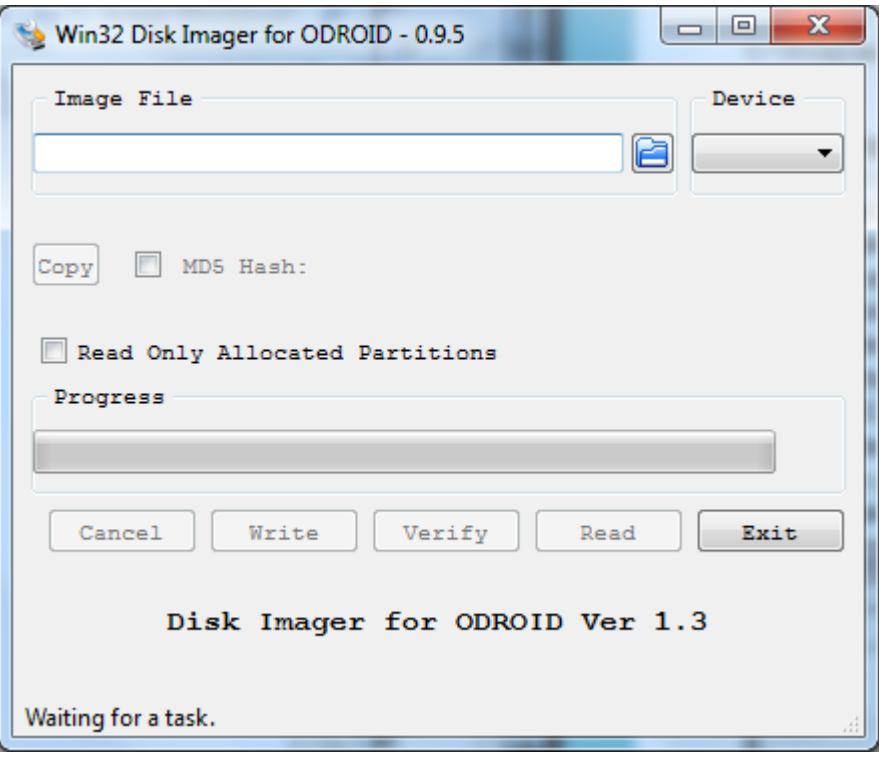

Dentro de la aplicación hay que pinchar en el icono de la carpeta (directorio) para buscar y seleccionar el directorio que contiene el archivo de imagen descomprimido. Ten en cuenta que la letra de la unidad del dispositivo seleccionado corresponde al soporte de arranque que fue colocado en el lector de tarjetas microSD. Finalmente le damos al botón Write para iniciar el proceso de grabación.

Después de finalizar el proceso de grabación, en el Explorador de Windows expulsamos el soporte de arranque seleccionando la opción Expulsar.

Para crear una imagen Android, los pasos son los mismo que para Linux, salvo la descarga del archivo comprimido que sería el más reciente de Android. Esta imagen la podemos descargar escribiendo la siguiente dirección <http://bit.ly/1XwOatZ> en el navegador.

<span id="page-20-0"></span>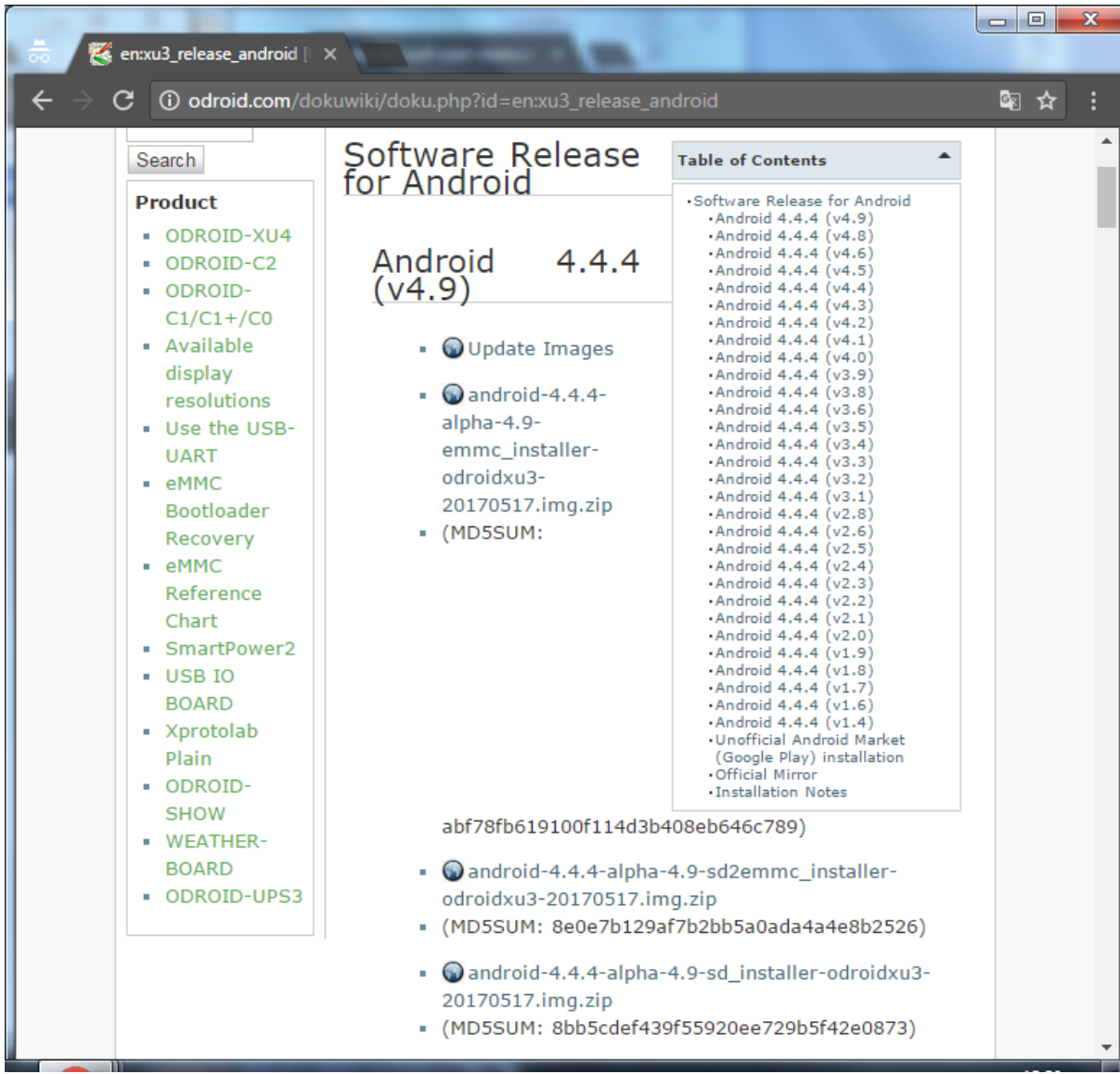

### **4.2. Creación de la imagen de Linux y de Android en Ubuntu 14.04 LTS**

En el escritorio de Ubuntu, abrimos una ventana de terminal y creamos un directorio de trabajo mediante el siguiente comando:

### *\$ cd ~ && mkdir linux-img && cd linux-img*

Al igual que con Windows, nos descargamos la imagen de Ubuntu abriendo el navegador con la siguiente dirección [http://bit.ly/1kMUC27,](http://bit.ly/1kMUC27) usando los mismos pasos descritos anteriormente. Utilizamos el comando "mv" para mover el archivo comprimido descargado al directorio de trabajo que hemos creado.

Sino, también podríamos utilizar una utilidad de Linux como wget desde el directorio

de trabajo:

# *\$ wget [http://odroid.in/ubuntu\\_14.04lts/\](http://odroid.in/ubuntu_14.04lts/%5C) ubuntu-14.04.1lts-lubuntu-odroid-xu3-20150212.img.xz*

Esperamos a que el proceso de descargue finalice y luego descomprimimos el archivo usando el siguiente comando:

### *\$ unxz ./ubuntu-14.04.1lts-lubuntu-odroid-xu3-20150212.img.xz*

El comando usado dará como resultado la imagen descomprimida cuyo nombre sera ubuntu-14.04.1lts-lubuntu-odroid-xu3-20150212.img. Coloca el lector de tarjeta con el soporte de arranque en el correspondiente puerto USB. Esperamos un tiempo prudencial, y usamos el siguiente comando para comprobar si hay una entrada que corresponde a la tarjeta SD o módulo eMMC:

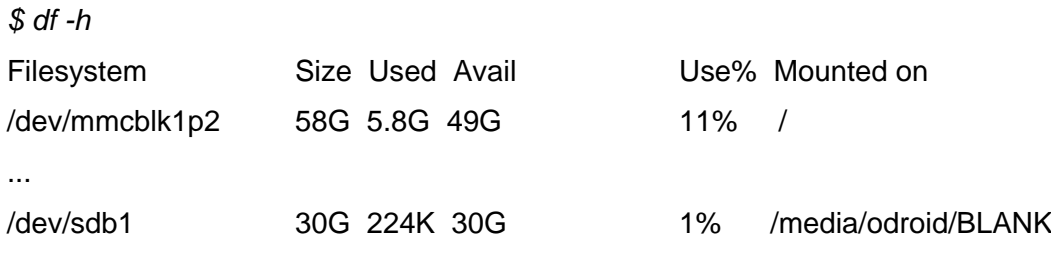

Verificamos que la ruta de destino de escritura es /dev/sdb, y ya podemos construir con cuidado el comando de copia de imagen utilizando las rutas de entrada y salida apropiados:

```
$ cd ~/linux-img 
$ sudo dd \
       if=./ubuntu-14.04.1lts-lubuntu-odroid-xu3-20150212.img \
```
of=/dev/sdb \ bs=1M conv=fsync

*\$ sync*

Hay que tener especial cuidado al usar el comando dd, conocido como el comando destructor de discos, ya que es muy potente y si se usa de forma incorrecta se podría echar a perder la instalacion del sistema operativo del ordenador.

Una vez concluida la instalación de la imagen extraemos el lector de tarjetas del

<span id="page-22-0"></span>puerto USB del ordenador.

Estos pasos descritos son para la imagen Linux, para crear la imagen Android seguiremos los mismos pasos descritos salvo que en el navegador usaremos esta dirección<http://bit.ly/1XwOatZ> para descargar la última imagen Android.

### **4.3. Creación de la imagen de Linux y de Android en OSX**

El procedimiento para crear una imagen es similar a Linux, salvo algunas pequeñas diferencias. En primer lugar, descargamos e instalamos el paquete xzutils desde el navegador con la dirección [http://tukaani.org/xz/,](http://tukaani.org/xz/) seleccionando los binarios OSX.

#### Mac OS X

Anders F Björklund has made a XZ Utils binary package for Mac OS X 10.5 and later (for ppc, i386, and x86\_64).

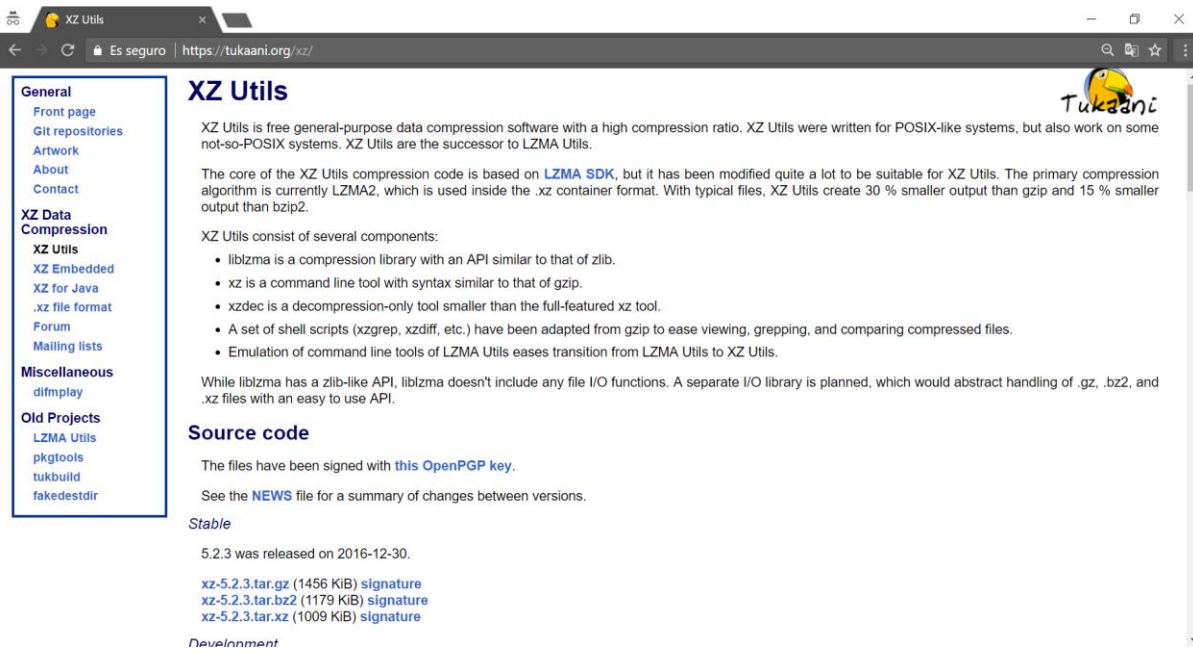

Usamos estos binarios OSX para descomprimir la imagen:

*\$ xz -d <path-to-compressed-image-file>*

Otra de las diferencias es que el parámetro de tamaño del bloque (bs) para el comando dd es en minúsculas, y que el nombre del dispositivo del adaptador USB tiene el formato /dev/diskX. Para escribir la imagen en la tarjeta SD o módulo eMMC primero ejecutamos el comando "diskutil" para determinar el nombre del dispositivo, luego ejecutamos comando "dd":

<span id="page-23-0"></span> *\$ diskutil list \$ diskutil unmountdisk /dev/diskX \$ sudo dd of=/dev/diskX bs=1m if=<path-to-uncompressed-image-file>*

Este procedimiento es igual tanto para la imagen Linux como para la imagen Android, salvo que la imagen del primero la descargas del navegador usando la dirección <http://bit.ly/1kMUC27> y la del segundo usando la dirección [http://bit.ly/1XwOatZ.](http://bit.ly/1XwOatZ)

# **5. Multimedia Pocket Machine**

ODROID-XU4 es un ordenador de placa reducida, una minicomputadora, conocido también como Asistente Digital Personal (PDA, por sus siglas en inglés). Caracterizado por ser fácilmente transportable y por cumplir con las funciones de un ordenador de escritorio, tales como crear documentos, reproducir archivos multimedia, enviar y recibir e-mails, jugar, navegar por Internet y muchas otras tareas.

Ejecuta el sistema operativo Microsoft Windows CE, aunque tiene la capacidad de ejecutar sistemas operativos alternativos como Linux o NetBSD.

# <span id="page-24-0"></span>**6. Introducción al diseño**

### **6.1. Diagrama de bloques**

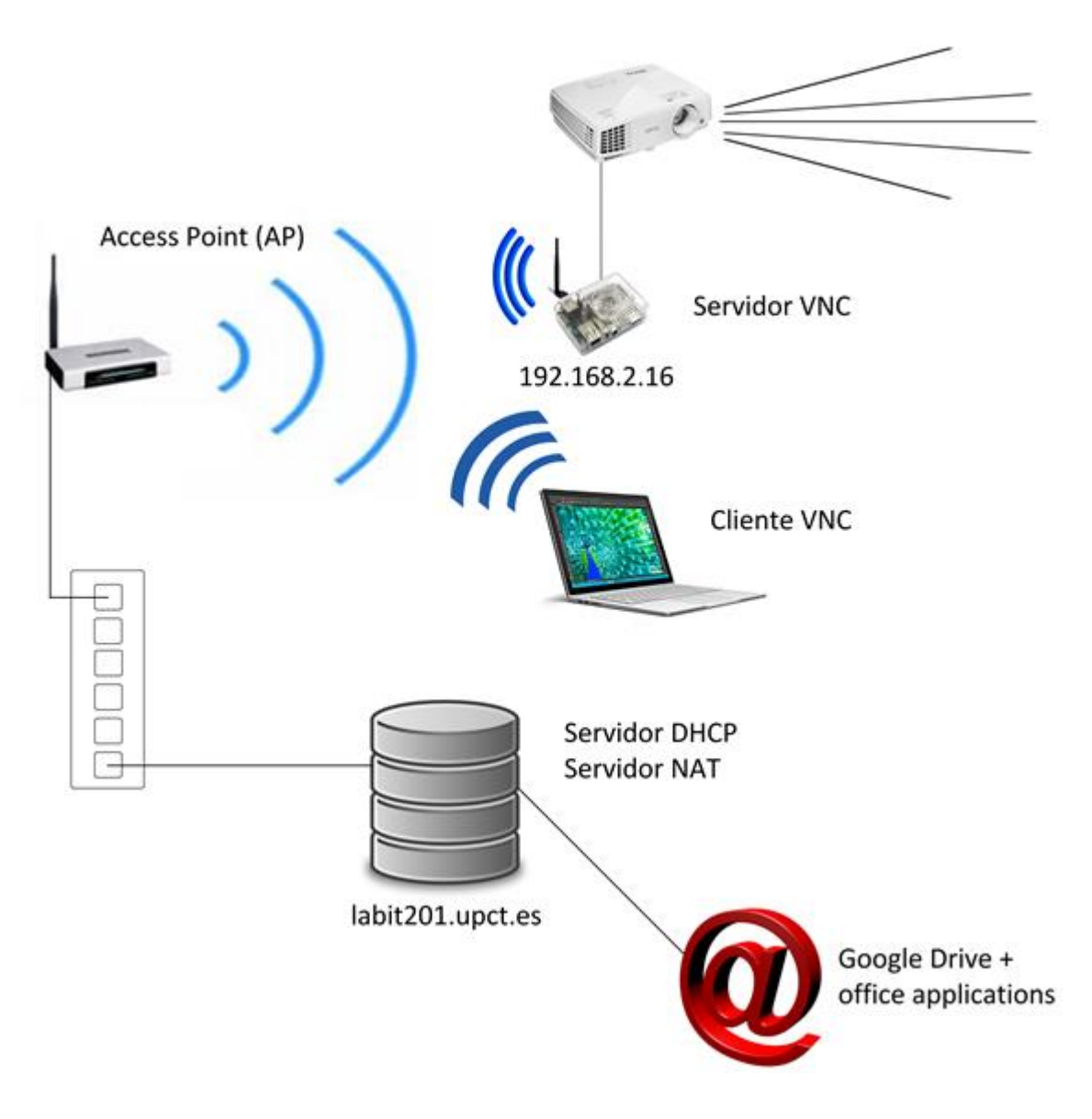

# **7. Configuración**

### **7.1. Actualización del sistema operativo**

En el ODROID-XU4 hay dos usuarios ya definidos: {odroid, odroid} {root, odroid}. Para averiguar la IP que se le ha asignado lo podemos hacer mediante pings o simplemente mirando el contenido del archivo /var/lib/dhcp/db/dhcpd.leases. Este archivo tiene la

<span id="page-25-0"></span>ventaja de proporcionar además la MAC del dispositivo, que será necesaria más adelante.

La dirección IP es 192.168.2.16, cuyo nombre de dominio es miodroid.upct.es.

Antes de instalar el sistema operativo, utilizamos el comando "apt-get" en una terminal. Cabe mencionar que "apt-get" es la herramienta que utiliza Debian y sus derivadas (Ubuntu incluida) para gestionar los paquetes instalables disponibles en los repositorios. Hay que ejecutar "apt-get" como superusuario, anteponiendo "sudo".

Actualizamos el listado de paquetes disponibles mediante "sudo apt-get update", para posteriormente actualizar solo los paquetes ya instalados que no necesitan la instalación o la desinstalación de otros paquetes mediante "sudo apt-get upgrade".

### **7.2. Creación de usuarios**

Para la creación de usuarios en Ubuntu tenemos dos formas de gestionarlo: por gráfica y por comandos. La primera es la opción más sencilla, aunque varía un poco dependiendo de la interfaz que usemos. La segunda es más técnica a la vez que más potente, consiste en usar comandos en la terminal. Para mayor comodidad nos decantamos por ésta última.

Hay que ser superusuario por lo que ejecutaremos el comando "sudo". Para crear un usuario escribimos en la terminal lo siguiente: "sudo adduser nombreusuario". Por defecto se creará un grupo con el nombre de usuario, pero si queremos añadir un nuevo usuario a un grupo existente escribimos en la terminal: "sudo adduser nombreusuario nombregrupo". Cuando se crea un usuario el sistema nos pedirá alguna información adicional sobre el usuario y un password. También cabe señalar que podemos crear un usuario y añadirlo al sistema estableciendo usuarios como su grupo principal, con el siguiente comando en la consola: "sudo adduser --ingroup users nombreusuario". Además, podemos añadir nuevos grupos para administrar mejor los usuarios con el siguiente comando: "sudo addgroup nombregrupo". Para borrar usuarios y grupos se usa "sudo userdel nombreusuario" y "sudo groupdel nombregrupo", respectivamente.

### **7.3. Configuración del servidor DHCP**

El protocolo de configuración dinámica de host (DHCP, Dynamic Host Configuration Protocol) es un estándar TCP/IP diseñado para simplificar la administración de la configuración IP de los host de nuestra red.

El servidor DHCP proporciona una configuración de red IP segura y evita conflictos de direcciones repetidas, para ello recibe peticiones de los clientes solicitando una configuración de red IP. El servidor les proporciona unos parámetros que les permiten autoconfigurarse de forma correcta. Es indispensable que los clientes tengan activa en su configuración de red la opción "Obtener dirección IP automáticamente". El servidor nos proporcionará direcciones IP en el rango desde 192.168.2.100 hasta 192.168.2.199.

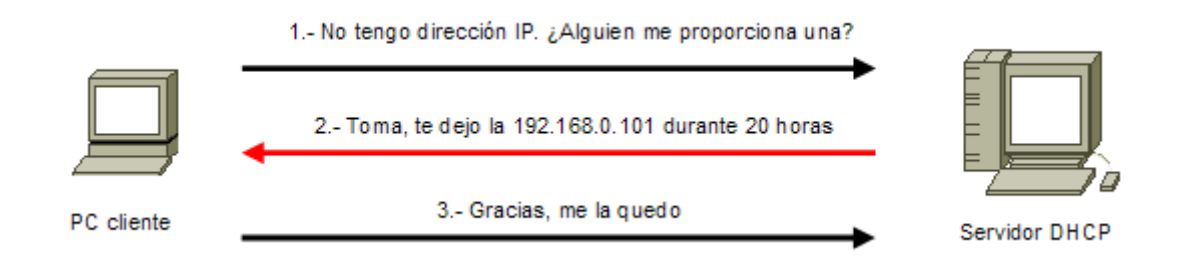

Usaremos el servidor DHCP del laboratorio, por lo que en /etc/hosts del labit201.upct.es añadiremos la siguiente entrada:

### 192.168.2.16 miodroid.upct.es miodroid

Tenemos que averiguar la dirección mac del ODROID con el comando "ifconfig" o bien "ip addr". También se puede averiguar mirando el archivo /var/lib/dhcp/db/dhcpd.leases (como se citó anteriormente). Nuestra dirección MAC es: 00:1e:06:31:1b:40.

Para establecer una configuración de host es necesario crear una reserva de dirección IP por lo que hay que añadir la siguiente entrada al servidor dhcp:

group { use-host-decl-names on; host miodroid { hardware ethernet 00:1e:06:31:1b:40; fixed-address 192.168.2.16; server-name "192.168.2.254"; next-server 192.168.2.254;

<span id="page-27-0"></span> } }

Cuando el equipo cuya dirección Mac sea "00:1e:06:31:1b:40" solicite una dirección IP al servidor DHCP, recibirá la 192.168.2.16.

Una vez configurado el servidor DHCP procedemos a reiniciar el mismo para que se efectúen los cambios, escribiendo en consola lo siguiente:

*systemctl restart dhcpd.service*

De igual forma lo haremos con el odroid mediante:

*sudo shutdown -h now*

### **7.4. Configuración del escritorio**

Usaremos Lightdm, un gestor de sesiones, para configurar nuestro escritorio. Este gestor se diseñó para ser ligero, rápido y configurable a la vez que se puede usar en cualquier entorno de escritorio y prácticamente en la totalidad de distribuciones linux existentes.

Para instalar este gestor escribiremos en la consola el siguiente comando:

### *sudo apt-get install lightdm*

Para forzar a que el usuario odroid inicie sesión automáticamente modificaremos el archivo de configuración: /etc/lightdm/lightdm.conf .

En este archivo habilitaremos el autologin editando lo siguiente, en modo root:

[SeatDefaults] autologin-user=odroid autologin-user-timeout=0 user-session=Lubuntu greeter-session=lightdm-gtk-greeter

### <span id="page-28-0"></span>**7.5. Configuración del servidor VNC**

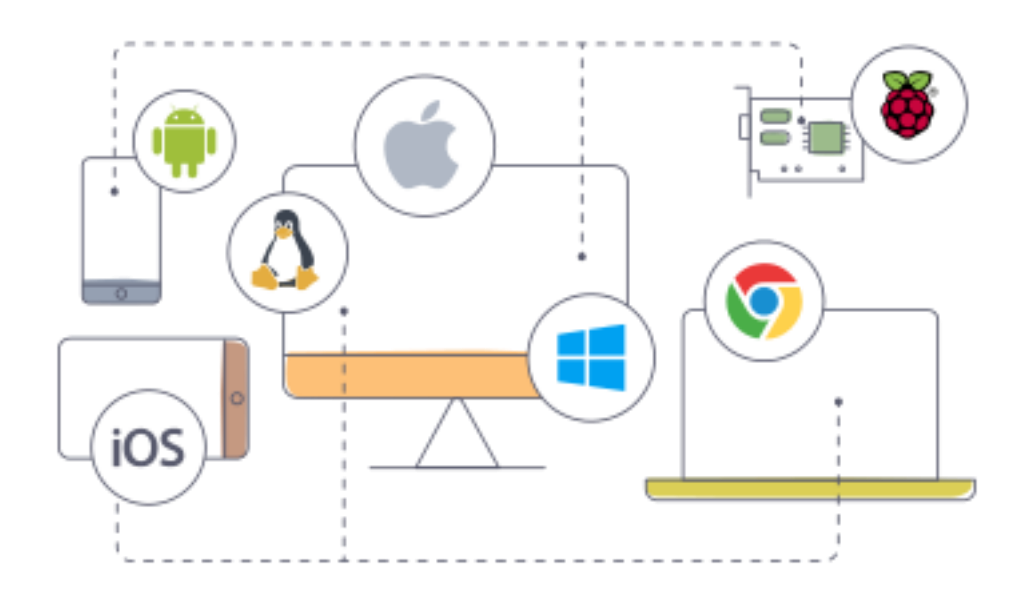

Computación virtual en red (VNC, por sus siglas en inglés) es un programa de software libre, de escritorio remoto multiplataforma, cuya estructura basada en cliente-servidor permite establecer conexiones remotas a través de la red a cualquier servidor desde cualquier ordenador cliente. Varios clientes pueden conectarse a un servidor VNC al mismo tiempo y no hay restricciones entre el sistema operativo del servidor respecto al del cliente. Es decir, el sistema operativo del cliente es independiente del servidor y puede ser distinto. En Linux se permite crear una o más pantallas virtuales, mientras que en Windows solo se puede compartir la pantalla actual. El único requisito es que tengan instalado y en funcionamiento el cliente-servidor VNC respectivamente en sus equipos.

Para nuestro proyecto, el ODROID está conectado a través de un punto de acceso al servidor labit201.upct.es del laboratorio gracias al servidor DHCP. Procedemos a conectar físicamente el ODROID al proyecto a través de su salida hdmi; posteriormente usamos VNC para permitir que cualquier cliente se conecte al proyector. Para ello, instalaremos el servidor VNC en el ODROID y un cliente VNC en nuestro equipo, de esta forma tendremos fácilmente acceso al ODROID y por tanto al proyector, evitando de esta manera la necesidad de conectarnos al servidor DHCP desde nuestro equipo.

Procedemos a instalar un servidor VNC en el ODROID, el servidor que hemos elegido es x11vnc para la distribución Ubuntu, gracias a que se encuentra en los repositorios oficiales de esta, podremos instalarlo directamente con nuestro gestor de paquetes. Para ello, en una consola escribimos:

#### *sudo apt-get install x11vnc*

<span id="page-29-0"></span>Podríamos ya usar el servidor sin ningún otro tipo de configuración, pero es recomendable establecer una contraseña de acceso para evitar que personal no autorizado se conecte al servidor. Escribimos en consola lo siguiente:

#### *x11vnc -storepasswd*

Este servidor nos permite crear varias contraseñas, para dar permisos completos o limitados, con los primeros podremos interactuar con el servidor mientras que con los segundos solo podremos observar lo que realiza el primero. Estas contraseñas se almacenan en un archivo de texto plano y se guardan en un directorio seguro al que solo tendremos acceso nosotros. Por encima de la línea \_BEGIN\_VIEWONLY \_son contraseñas de acceso completo y las que están por debajo son para observar.

password1 password2 password3 \_BEGIN\_VIEWONLY\_ password4 password5

Obligamos a que el servidor vnc arranque automáticamente mediante la inclusión de este archivo:

~/.config/autostart/remote-descktop.desktop

[Desktop Entry] Type=Application Name= VNC Server Exec=/usr/bin/x11vnc -nap -display :0 -rfbport 5900 -rfbauth /home/odroid/.vnc/passwd -forever -bg NoDisplay=true StartupNotify=false Terminal=false

## **7.6. Configuración del Cliente VNC**

### **7.6.1. Configuración del Cliente VNC para Windows**

La aplicación cliente que usaremos será TightVNC, la podremos descargar de forma gratuita desde [http://www.tightvnc.com/download.php,](http://www.tightvnc.com/download.php) una vez descargada la ejecutamos.

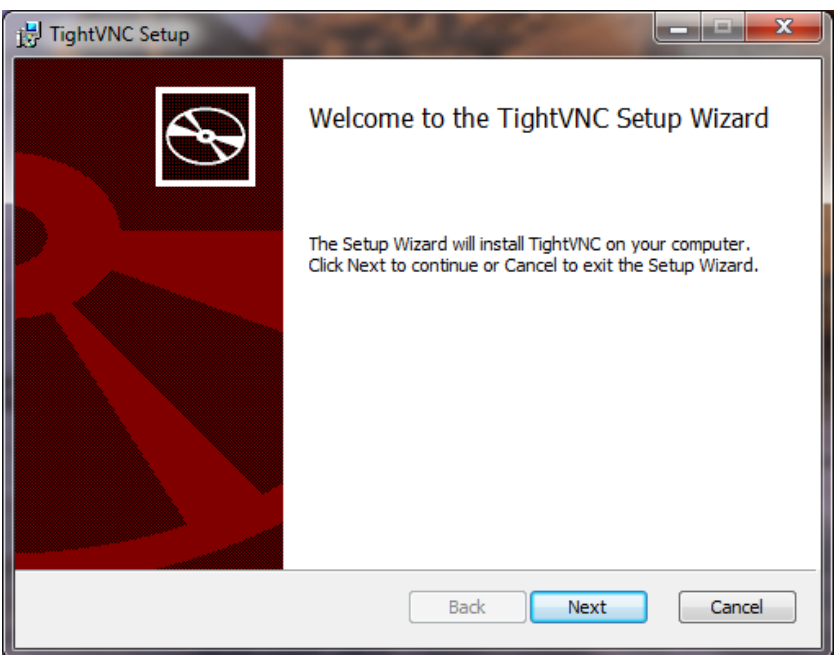

Llegado el momento seleccionamos "Custom" y procedemos a desmarcar "TightVNC Server", tal y como se aprecia en la siguiente imagen.

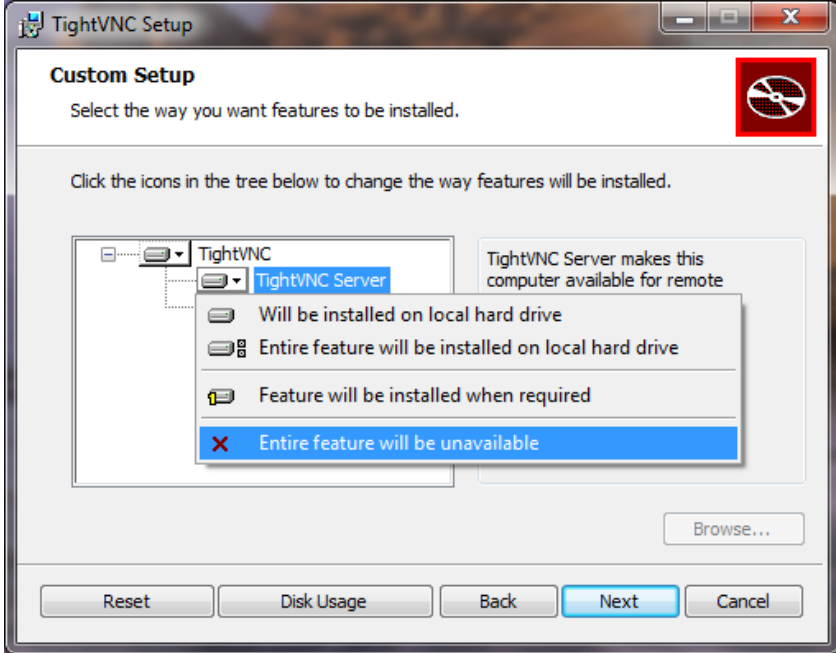

<span id="page-31-0"></span>Después de "Next" dejamos las opciones tal cual como salen por defecto y por último a "Install".

Una vez instalado el programa, y con el servidor remoto activo, introducimos la dirección IP del mismo seguido del puerto tal y como se aprecia en la imagen y, finalmente, seleccionamos "Connect".

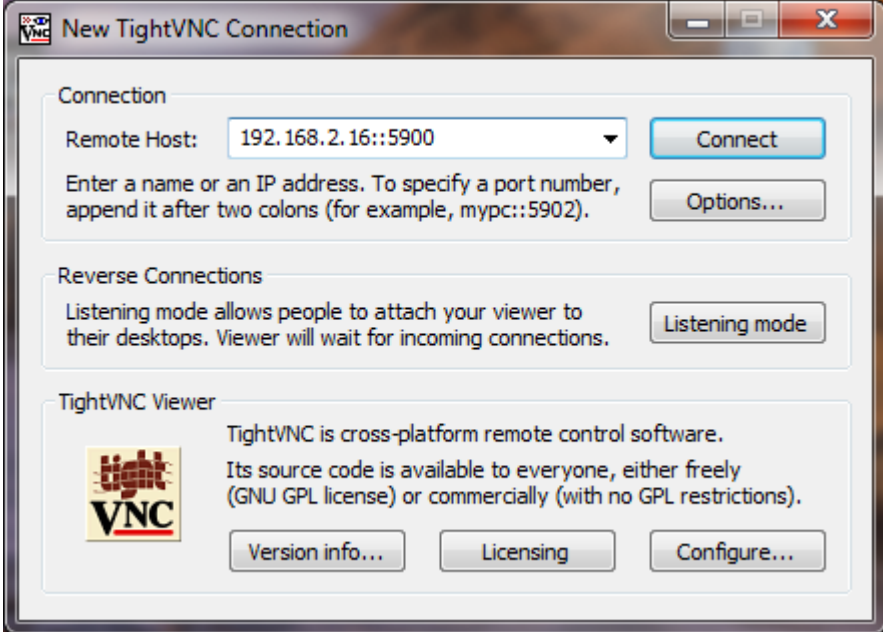

### **7.6.2. Configuración del Cliente VNC para Linux**

La aplicación cliente que usaremos para la distribución Ubuntu es krdc, para ello escribimos en la consola el siguiente comando:

### *sudo apt-get install krdc*

Después de finalizado el proceso de instalación, ejecutamos la aplicación que por defecto buscará en la red servidores remotos activos para conectarse a ellos, introducimos la dirección IP y luego la contraseña para poder establecer la conexión remota con el servidor.

### <span id="page-32-0"></span>**7.6.3. Configuración del Cliente VNC para MAC**

Mac OS X viene por defecto con el cliente VNC instalado, gratuito, que nos permite conectarnos a un servidor VNC de la red.

En el escritorio vamos a "Ir" y luego seleccionamos "Conectarse al servidor...".

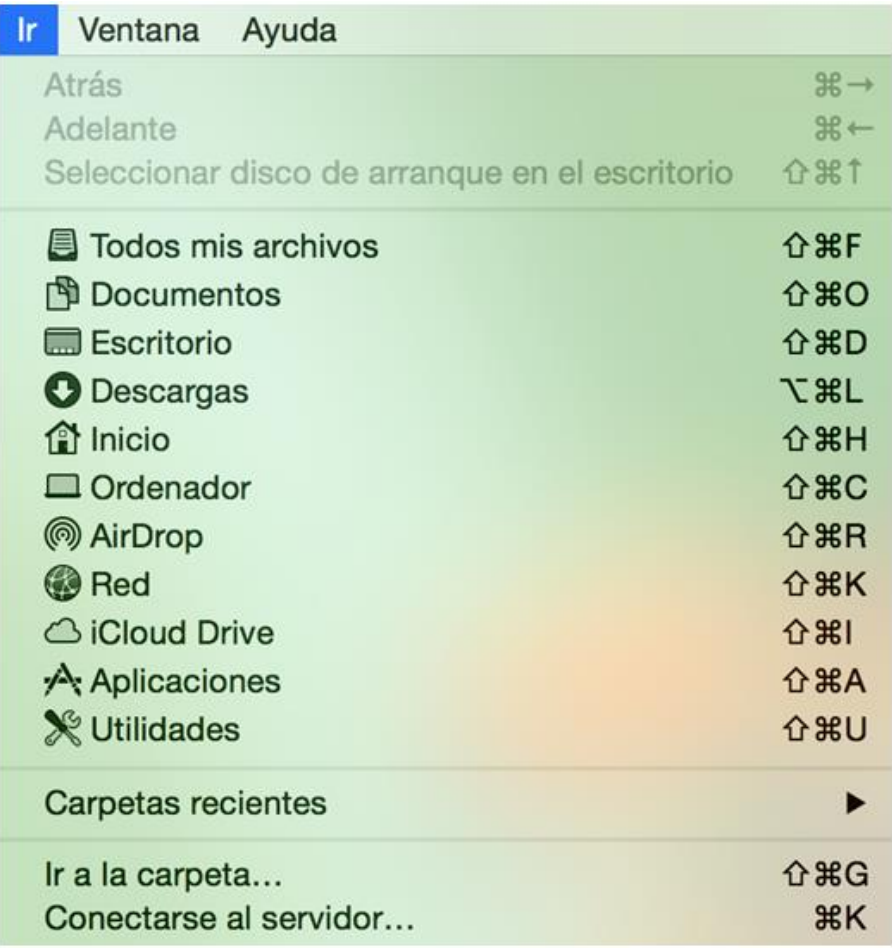

En "Dirección del servidor:" escribimos la dirección IP de nuestro servidor VNC vnc://192.168.2.16 y luego le damos a "Conectar".

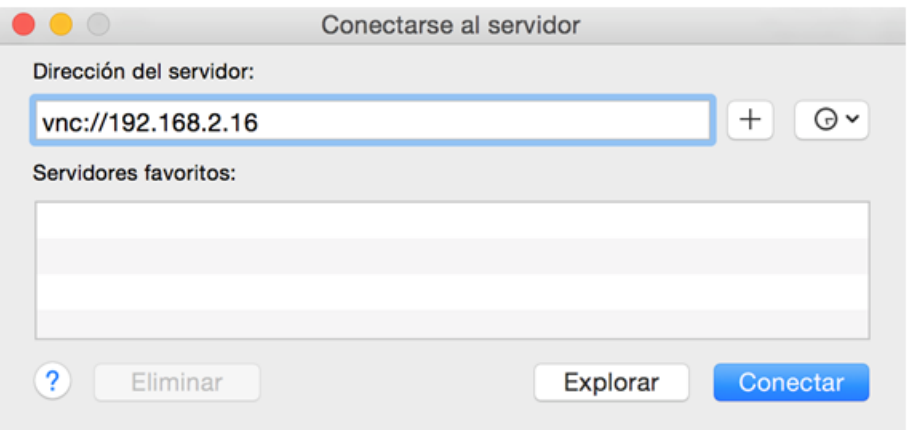

### **7.7. Configuración del Access Point**

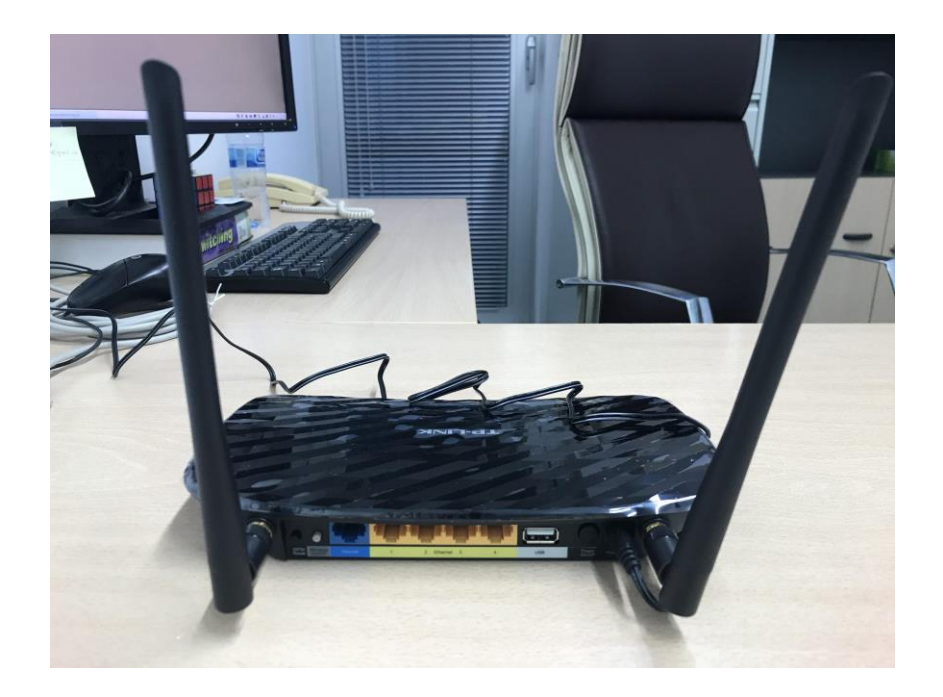

Access Point es un dispositivo de red (AP, por sus siglas en inglés) que permite conectar los dispositivos inalámbricos a redes existentes que estén dentro del rango de acción de su señal. Físicamente es parecido a un router inalámbrico. Los AP tienen asignadas direcciones IP que van conectados a la red. Los routers también pueden cumplir a la perfección la función de punto de acceso.

Se usará el puerto LAN del AP (de color amarillo en la imagen superior) para añadir direcciones IP a la red del switch, estas direcciones van desde 192.168.2.200 hasta 192.168.2.220.

Cambiamos la IP por defecto del AP 192.168.0.1 a una dirección fija del laboratorio 192.168.2.252.

Posteriormente, se procederá a configurar varios parámetros del AP, además con esto el servidor DHCP fijará la mac 7c:dd:90:d8:23:31 a la dirección IP 192.168.2.16.

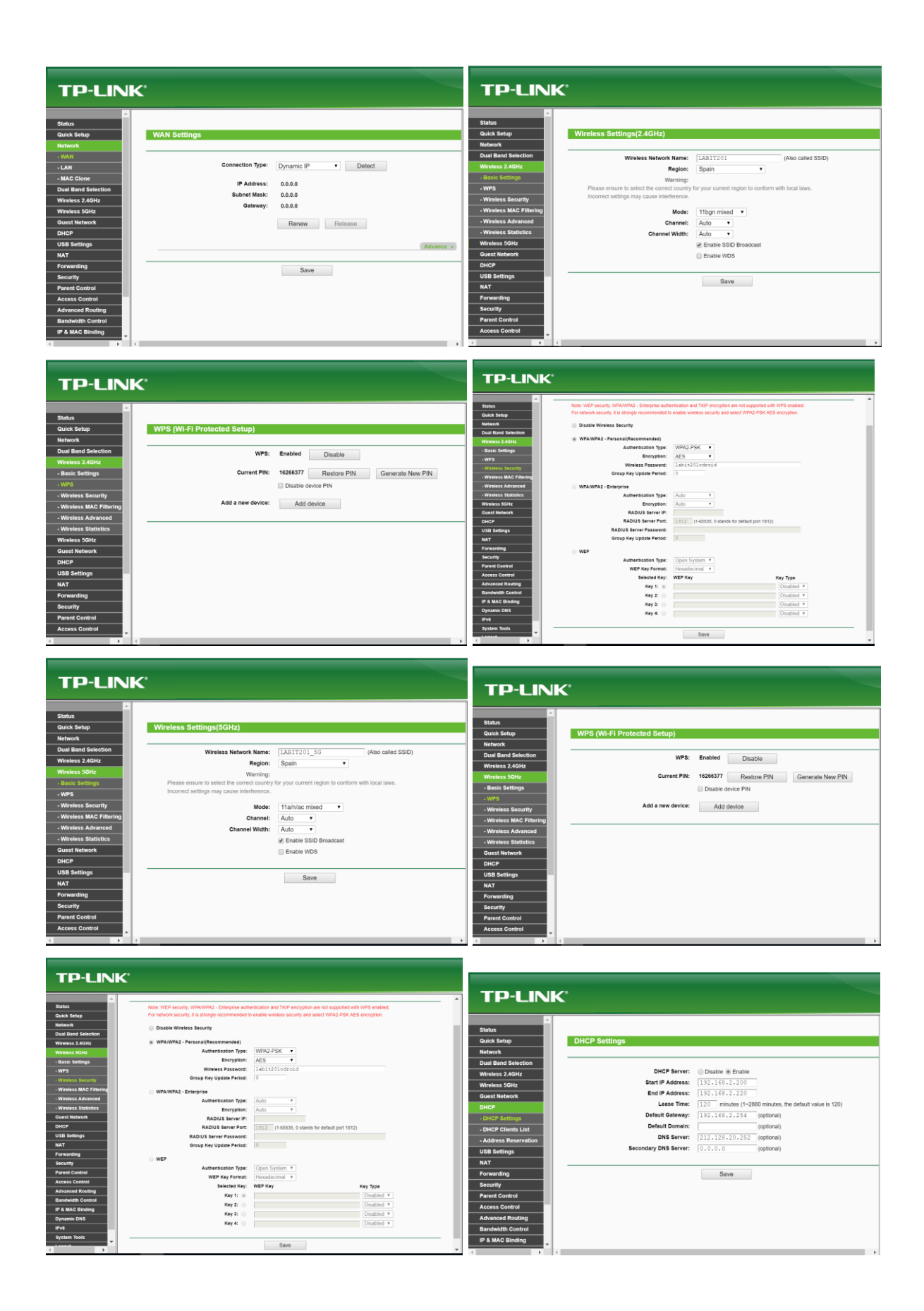

<span id="page-35-0"></span>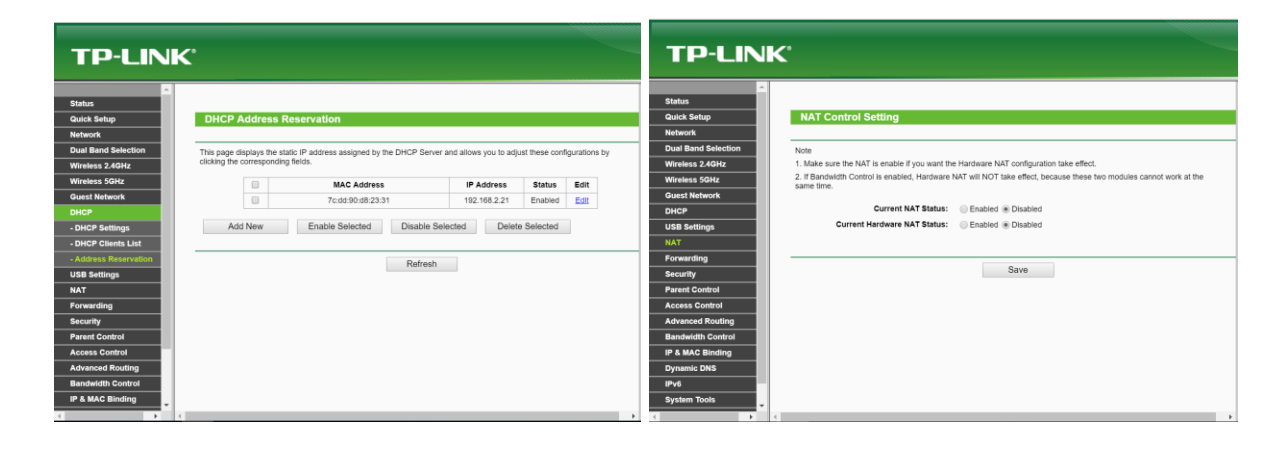

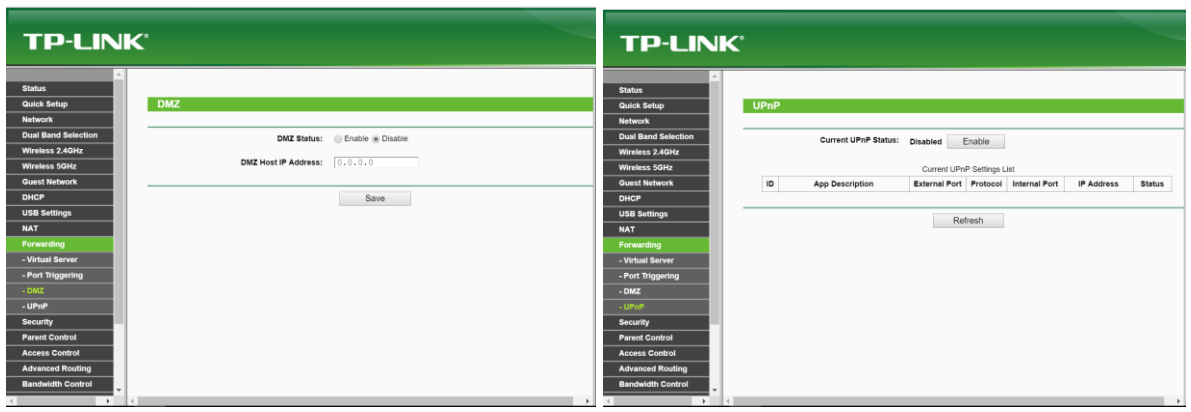

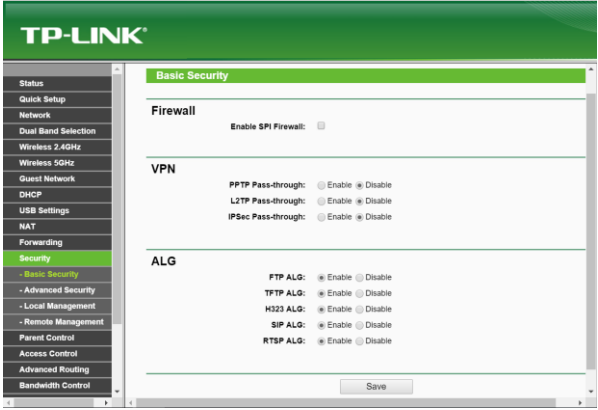

### **7.8. Configuración del Servidor NFS**

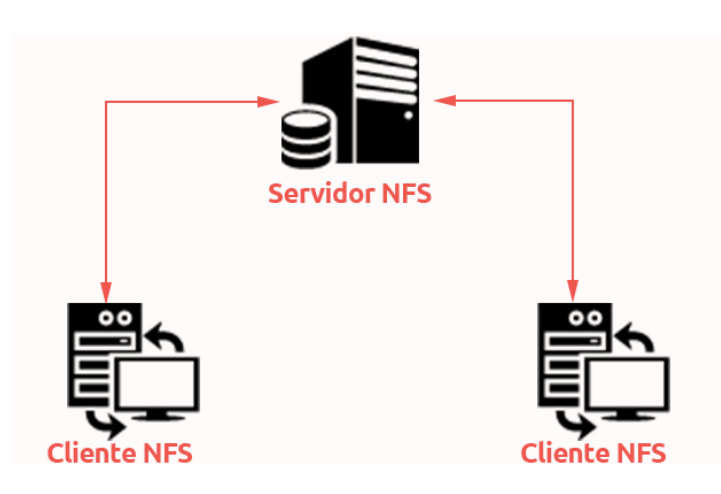

El sistema de archivo de red (NFS, por sus siglas en inglés) es un protocolo para los sistemas Linux que nos permite tener acceso remoto a través de la red a un sistema de archivos.

Instalamos el paquete del servidor NFS en el servidor escribiendo en la consola:

### *apt-get install nfs-common nfs-kernel-server*

En el archivo de configuración del servidor NFS "/etc/exports" podremos indicar qué carpetas deseamos compartir, qué dispositivos pueden conectarse y proporcionar permisos de sólo lectura (ro) o de lectura y escritura (rw) a los usuarios que accedan.

Posteriormente hay que arrancar el servicio portmap para que el servidor NFS funcione; lo hacemos escribiendo en la consola:

### *sudo /etc/init.d/portmap start*

Finalmente, para arrancar NFS, o reiniciar cada vez que se modifique el archivo /etc/exports, escribiremos en consola:

*sudo /etc/init.d/nfs-kernel-server restart*

# <span id="page-37-0"></span>**8. Pruebas de uso**

Después de la puesta en marcha del dispositivo y de su adecuada configuración para cumplir con las condiciones antes mencionadas, se ha procedido a verificar el correcto funcionamiento del mismo.

Se han utilizado diferentes escenarios:

- 1. El primero de ellos consiste en acceder desde nuestro ordenador a la red wifi del laboratorio, y a través del cliente VNC al dispositivo ODROID; y de esta manera al paquete de Libre-Office que previamente ya ha sido instalado. Utilizando el Libre-Office se puede visualizar la presentación de un archivo power-point, word o excel previamente transferido al odroid (mediante el comando ssh, por ejemplo).
- 2. El segundo escenario consiste en utilizar Google Drive y sus aplicaciones ofimáticas asociadas. Como en el caso anterior, nos conectamos al ODROID a través de una conexión VNC, y después arrancamos un navegador web del dispositivo ODROID para acceder a Google Drive e iniciar la presentación.
- 3. El tercero y último escenario consiste en conectarse al ODROID a través de un cliente VNC. Una vez dentro del odroid ejecutamos otro cliente VNC contra un servidor windows remoto y desde allí ejecutamos la versión oficial de power-point.